# **INSTRUCTIVO DE PRESENTACIONES DE ESCRITOS EN DIFERENTES CENTROS JUDICIALES**

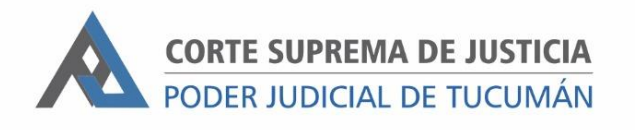

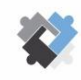

**OFICINA DE COORDINACIÓN ESTRATÉGICA<br>DE PLANIFICACIÓN Y GESTIÓN<br>CORTE SUPREMA DE JUSTICIA** 

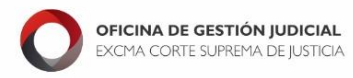

**DIRECCION DE SISTEMAS** EXCMA. CORTE SUPREMA DE JUSTICIA

El presente instructivo tiene como objetivo mostrar la manera en que se presentan los escritos en procesos originados en Centro Judicial del Este, Centro Judicial Concepción, Centro Judicial Monteros y Centro Judicial Capital.

# **PASOS PARA REALIZAR PRESENTACIONES**

1. Ingresar al Portal del SAE con usuario y contraseña.

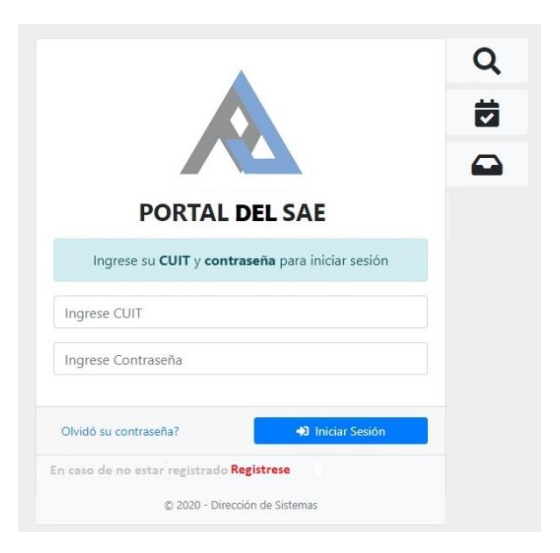

2. Ir a "Ingreso de Escritos".

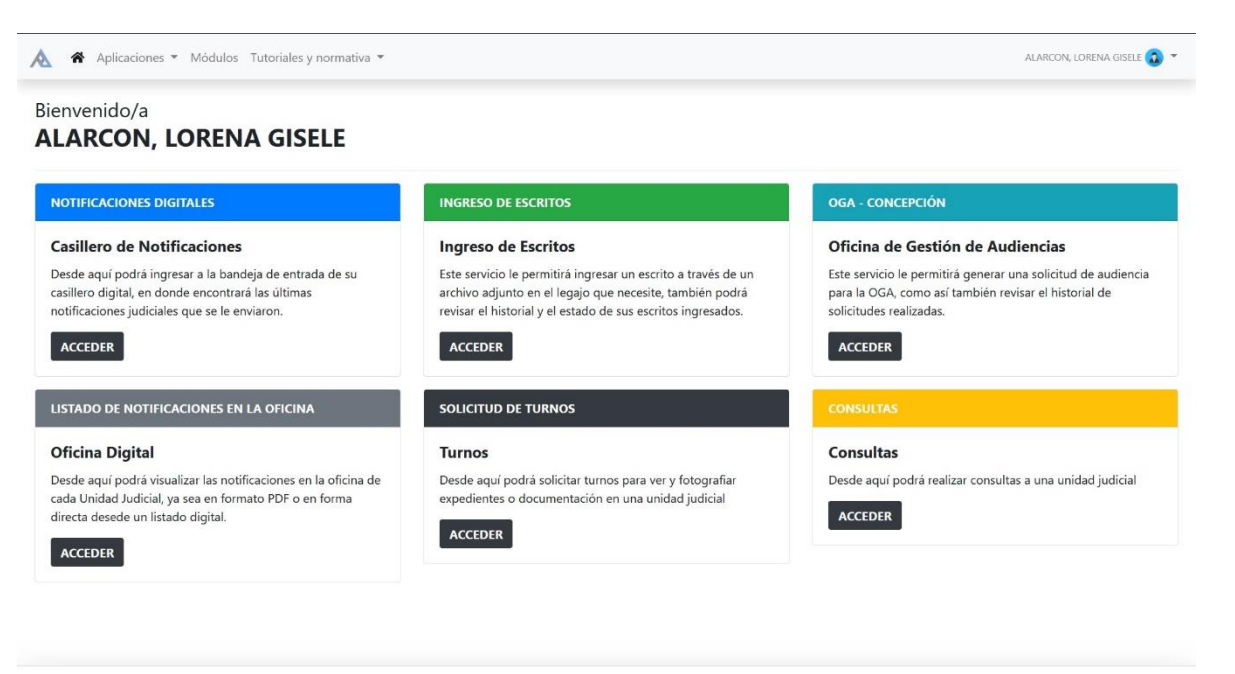

© 2020 - Dirección de Sistemas. Oficina de De

#### 3. Hacer clic en "Nuevo".

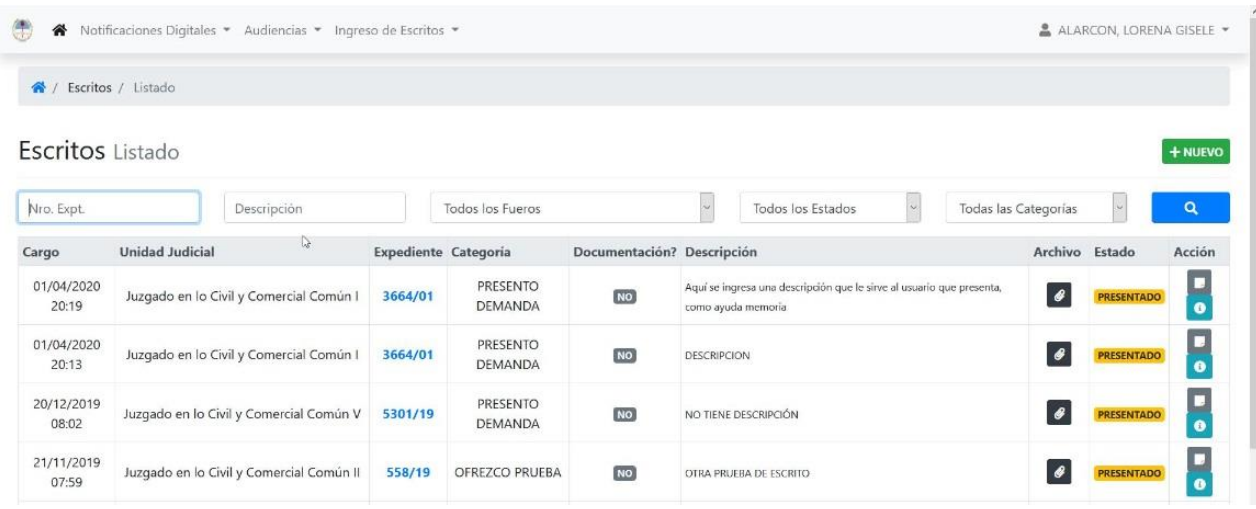

4. Seleccionar el fuero de origen y consignar el número de expediente de origen de la causa.

# **Para los juicios originados en el Centro Judicial Capital**

Se sigue manteniendo la misma modalidad de presentación en todas las Instancias.

# **Para los juicios originados en el Centro Judicial Monteros:**

Si se tiene que hacer presentación en el Juzgado de origen: En el campo fuero hay que seleccionar el "Fuero" y "Centro Judicial" de origen. En el campo "Expediente" se debe escribir el número de expediente de origen.

Hacer clic en el tilde que aparece en el campo "Sel." correspondiente al Juzgado de origen.

Si se tiene que presentar escrito en la Cámara por un expediente que se elevó a partir del 17/11/2020: En el campo fuero hay que seleccionar el "Fuero" y "Centro Judicial" de origen (Monteros). En el campo "Expediente" se debe escribir el número de expediente de origen. **No debe agregarse ningún carácter especial al número de expediente.**

Hacer clic en el tilde que aparece en el campo "Sel." correspondiente a la Excma Cámara.

- Si se tiene que presentar escrito en la Cámara por un expediente que se elevó antes del 17/11/2020: Se sigue procedimiento conforme se hacía antes, seleccionando el Fuero y Centro Judicial Concepción y anteponiendo la letra "M" al número de expediente. La unidad Judicial será la Cámara del Centro Judicial Concepción.
- Si se tiene que presentar escrito en la Secretaría Judicial de la Excma Corte por un expediente que se elevó desde 17/11/2020: En el campo fuero hay que seleccionar el "Fuero" y "Centro Judicial" de origen (Monteros). En el campo "Expediente" se debe escribir el número de expediente de origen.

Hacer clic en el tilde que aparece en el campo "Sel." correspondiente a la Excma Corte.

Si se tiene que presentar escrito en la Secretaría Judicial de la Excma Corte por un expediente que se elevó antes del 17/11/2020: Se sigue procedimiento conforme se hacía antes, seleccionando el Fuero y Centro Judicial Capital y anteponiendo la letra "M" al número de expediente.

### **Para los juicios originados en el Centro Judicial Concepción:**

Si se tiene que hacer presentación en el Juzgado y Cámara: En el campo fuero hay que seleccionar el "Fuero" y "Centro Judicial" de origen. En el campo "Expediente" se debe escribir el número de expediente de origen.

Hacer clic en el tilde que aparece en el campo "Sel." correspondiente al Juzgado de origen.

 Si se tiene que presentar escrito en la Secretaría Judicial de la Excma Corte por un expediente que se elevó a partir del 17/11/2020: En el campo fuero hay que seleccionar el "Fuero" y "Centro Judicial" de origen. En el campo "Expediente" se debe escribir el número de expediente de origen. **No debe agregarse ningún carácter especial al número de expediente.**

Hacer clic en el tilde que aparece en el campo "Sel." correspondiente a la Excma Corte.

 Si se tiene que presentar escrito en la Secretaría Judicial de la Excma. Corte por un expediente que se elevó antes de 17/11/2020: Se sigue procedimiento conforme se hacía antes, seleccionando el Fuero y Centro Judicial Capital y anteponiendo la letra "C" al número de expediente.

# **Para los juicios originados en el Fuero de Familia y Sucesiones del Centro Judicial del Este (Banda del Rio Sali):**

 Si se tiene que hacer presentación en el Juzgado de origen: En el campo fuero hay que seleccionar el "Fuero" y "Centro Judicial" de origen. En el campo "Expediente" se debe escribir el número de expediente de origen.

Hacer clic en el tilde que aparece en el campo "Sel." correspondiente al Juzgado de origen.

· Si se tiene que presentar escrito en la Cámara por un expediente que se elevó a partir del 01/04/2022: En el campo fuero hay que seleccionar el "Fuero" y "Centro Judicial" de origen (Este). En el campo "Expediente" se debe escribir el número de expediente de origen. **No debe agregarse ningún carácter especial al número de expediente.**

Hacer clic en el tilde que aparece en el campo "Sel." correspondiente a la Excma Cámara.

- · Si se tiene que presentar escrito en la Cámara por un expediente que se elevó antes del 01/04/2022: Se sigue procedimiento conforme se hacía antes, seleccionando el Fuero y Centro Judicial y anteponiendo la letra "B" al número de expediente. La unidad Judicial será la Cámara del Centro Judicial Capital.
- Si se tiene que presentar escrito en la Secretaría Judicial de la Excma Corte por un expediente que se elevó desde 01/04/2022: En el campo fuero hay que seleccionar el "Fuero" y "Centro Judicial" de origen (Este). En el campo "Expediente" se debe escribir el número de expediente de origen.

Hacer clic en el tilde que aparece en el campo "Sel." correspondiente a la Excma Corte.

- · Si se tiene que presentar escrito en la Secretaría Judicial de la Excma Corte por un expediente que se elevó antes del 01/04/2022: Se sigue procedimiento conforme se hacía antes, seleccionando el Fuero y Centro Judicial Capital y anteponiendo la letra "B" al número de expediente.
	- 5. A continuación, se habilita la presentación. Completar los campos correspondientes.

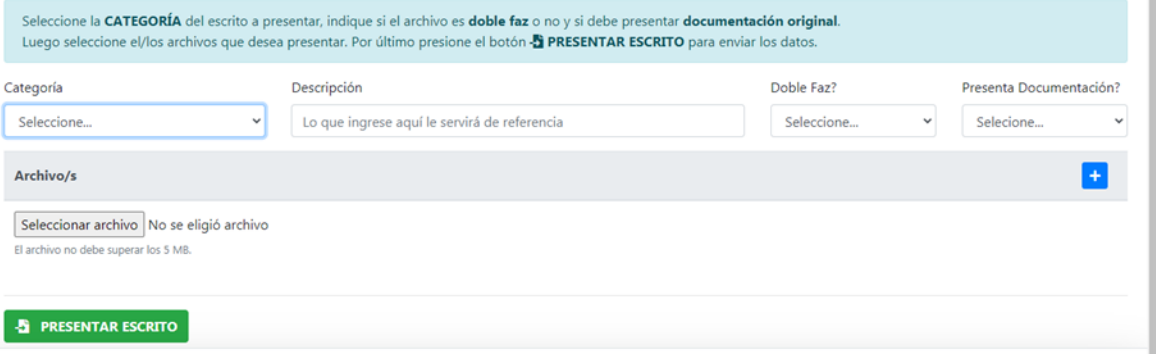

- 6. Subir el o los archivos necesarios.
- 7. Para finalizar, hacer clic en "PRESENTAR ESCRITO".